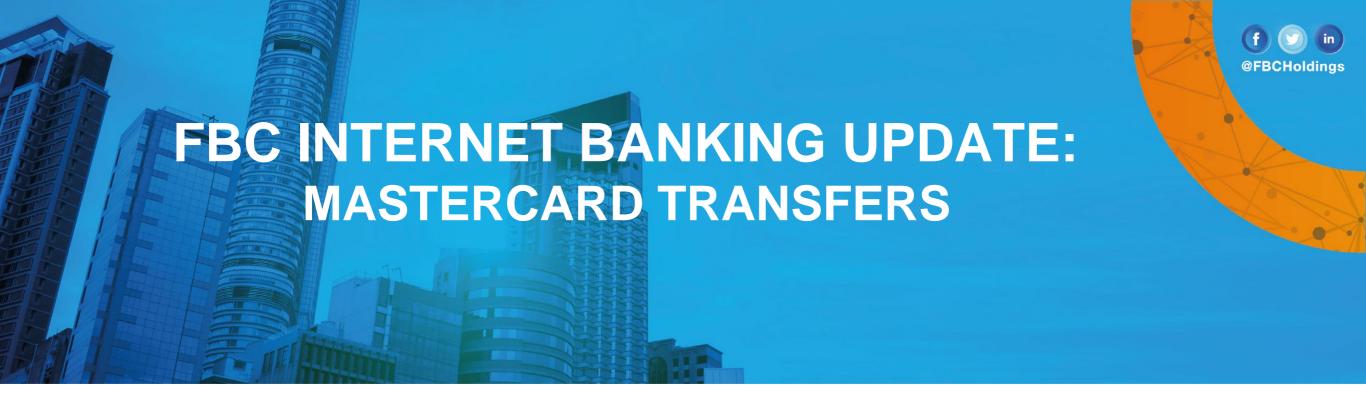

Transfer to Mastercard and have been enabled under the *Card Payment* options as per below procedure.

After logging in on Internet Banking, click the toggle menu as highlighted in red below:

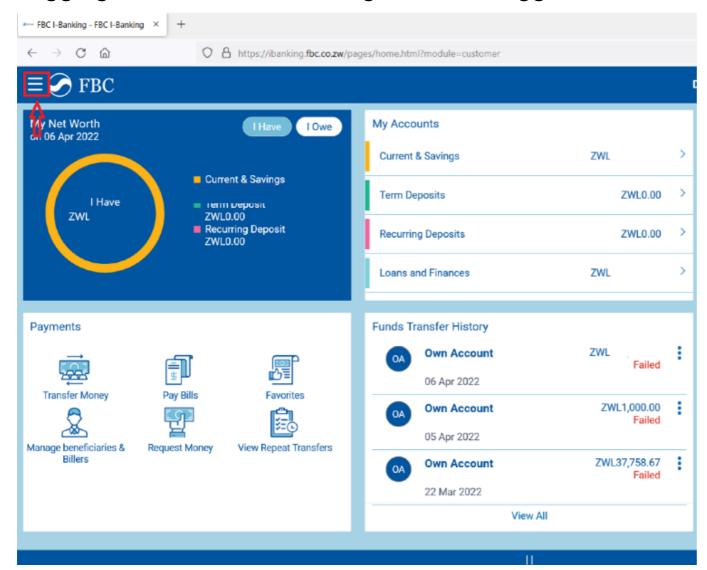

The menu items will be displayed, click *Payments* as highlighted.

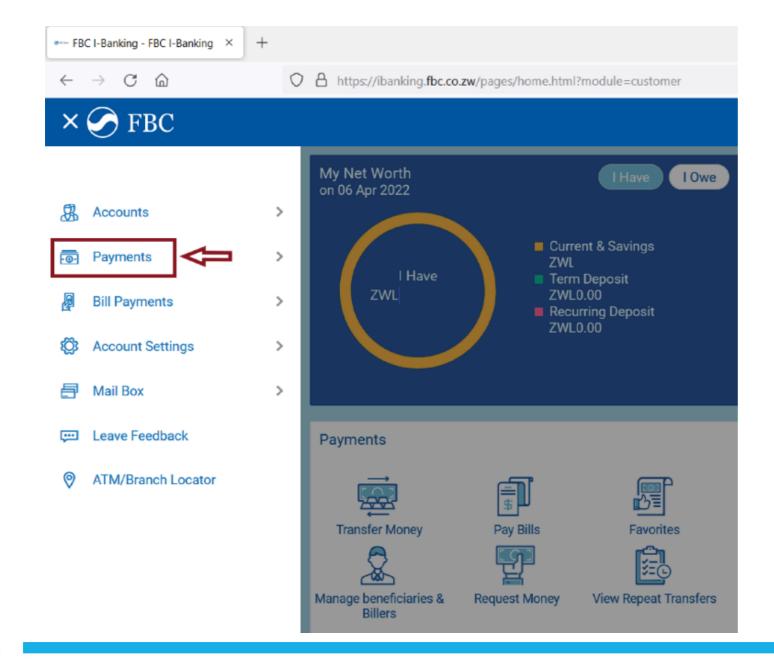

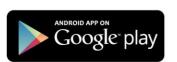

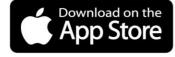

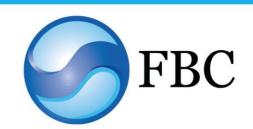

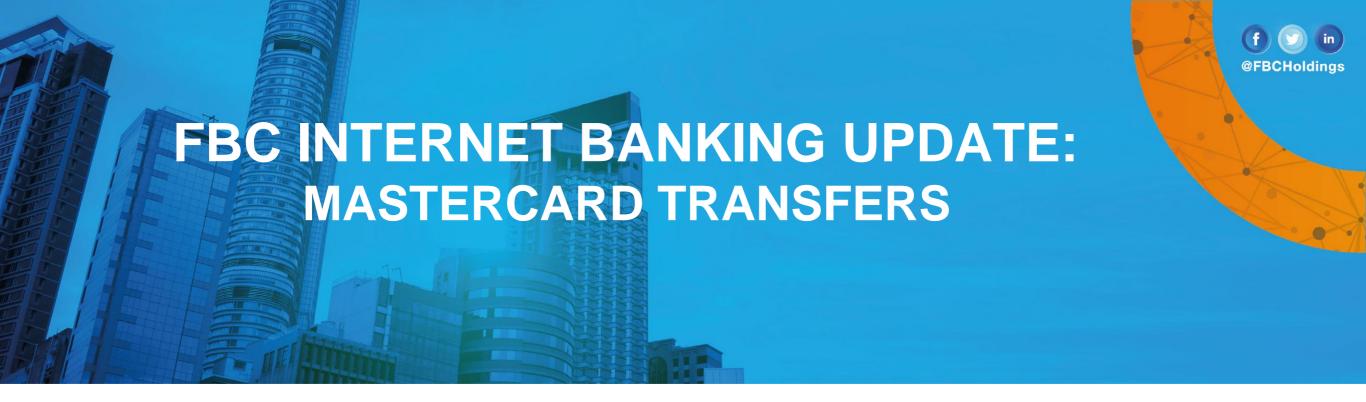

## Click Payments and Transfers.

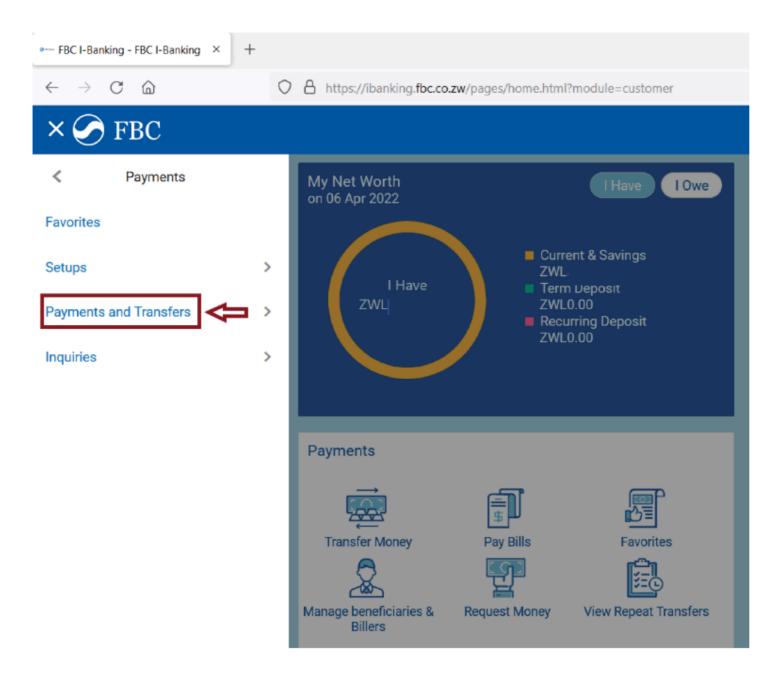

## Click Card Payment.

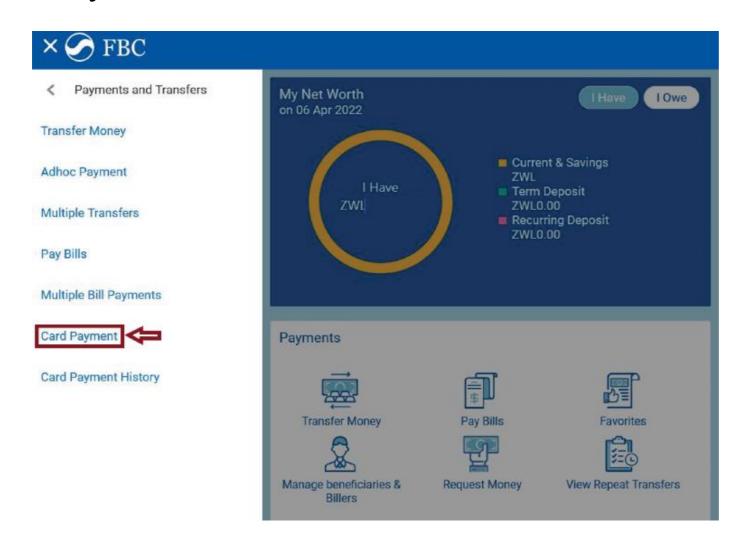

Click the card you so wish to pay and enter the card number to be loaded and follow the prompts to the end. Please note that cards will be loaded instantly upon confirmation of payment.

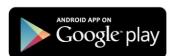

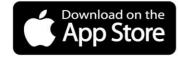

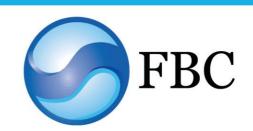

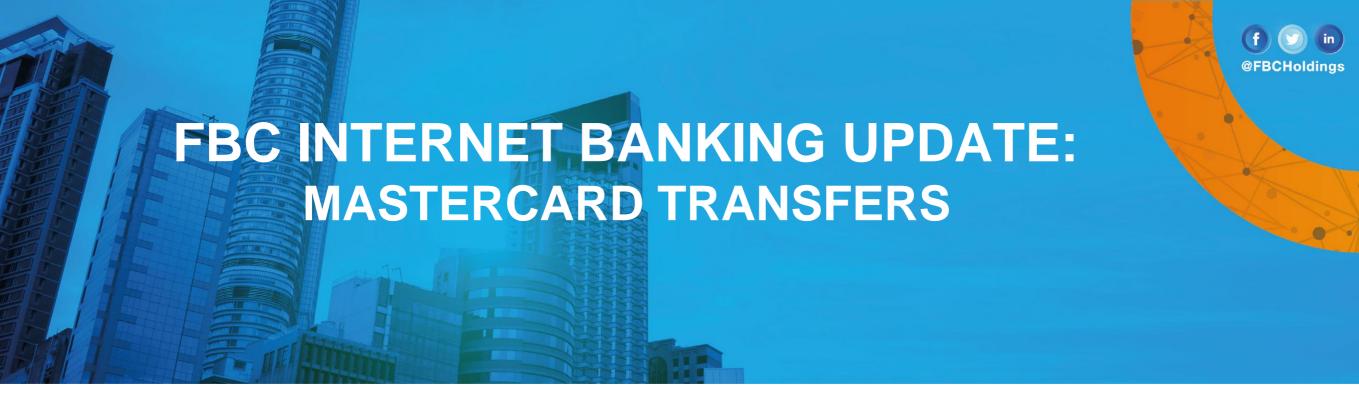

How to transfer to your Mastercard.

Enter the valid Mastercard card number to be loaded as below:

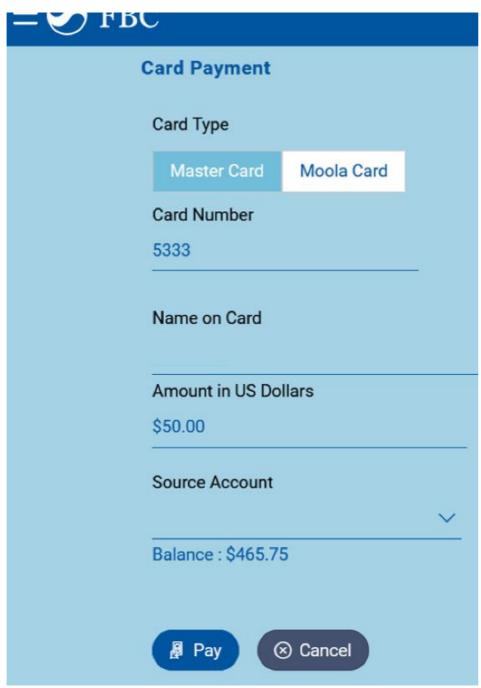

You will be asked to confirm your transaction as per the screenshot below. Click Confirm

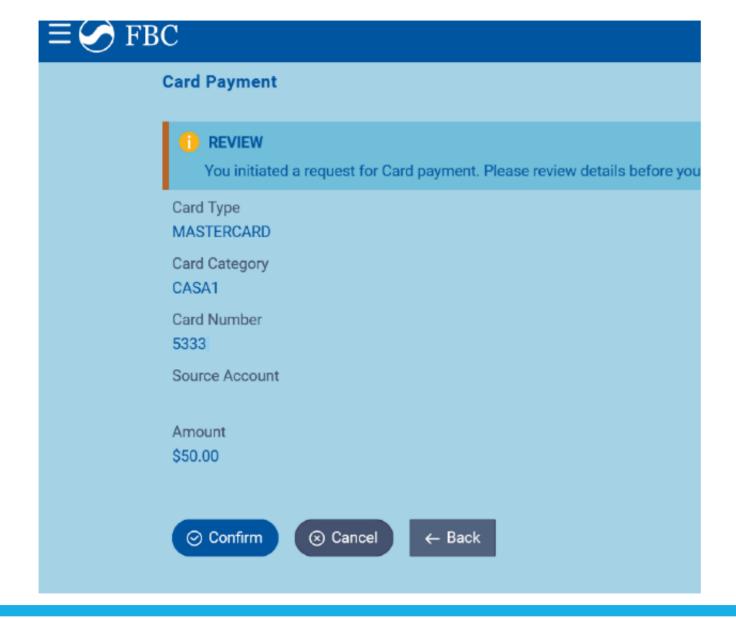

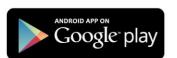

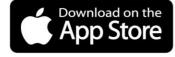

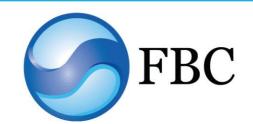

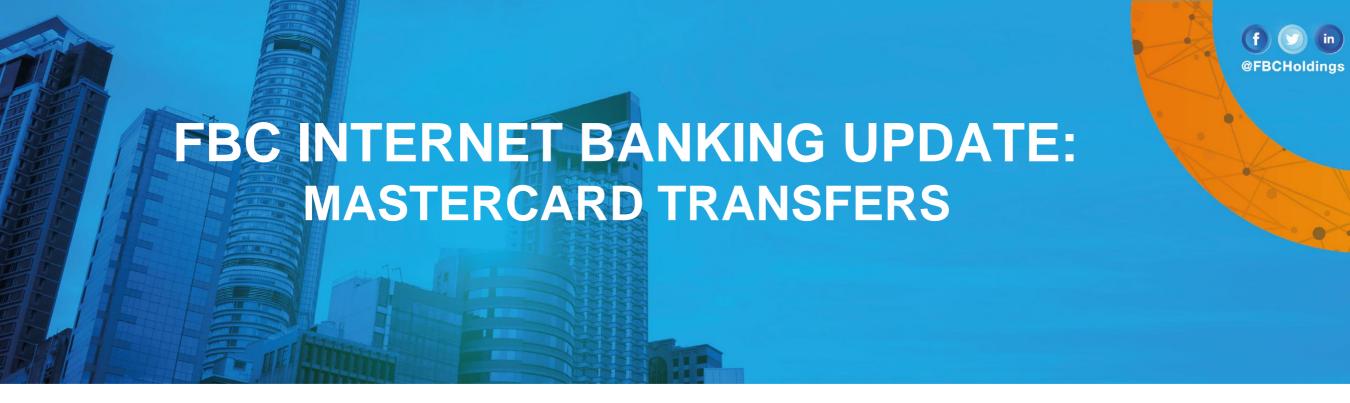

You will receive a confirmation that your payment was successful.

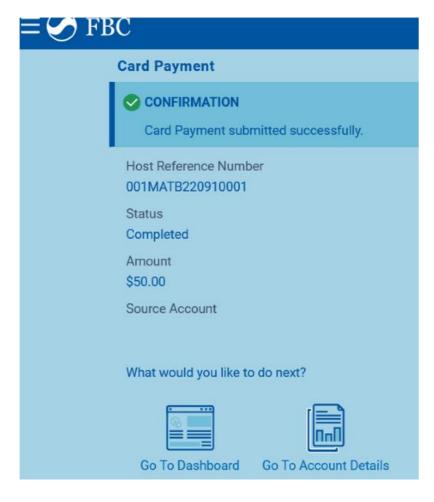

## Please note the following important points on Card Transfers.

- 1. To get access to the new **Card Payment** option, users **MUST** clear cookies. By making use of the user guide shared on the FBC website or clicking the link: <a href="https://www.fbc.co.zw/how-user-guides">https://www.fbc.co.zw/how-user-guides</a>.
- 2. Transfers are subject to the 2% IMTT.
- 3. Cards will be loaded instantly upon confirmation of payment.
- 4. SMS/email alert will be sent to the cardholder's registered mobile number/e-mail address.
- 5. IPhone Users We regret to advise that, currently the FBC Internet Banking App is not available for iOS users. We will advise as soon normal services are restored.

As a reminder, the platform is accessible on the following Web Browsers:

- Google Chrome
- Mozilla Firefox
- Microsoft Edge

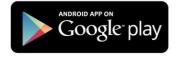

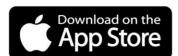

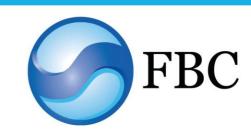